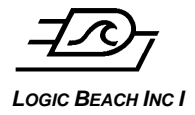

*LOGIC BEACH INC I* INTELLILOGGERLS300 CELL MODEM QUICK START\_2017\_03-03-A.DOC

## **INTELLILOGGER CELLULAR MODEM QUICK START GUIDE**

Complete the following steps to configure the LS300 cellular modem to work with the Intellilogger.

## **MODEM CONFIGURATION**

- 1. Install the SIM card if applicable.
- 2. Turn on modem.
- 3. Wait for a few minuted until LED's stabilizre
- 4. Connect an Ethernet cable between the modem and PC
- 5. Launch a web browser and enter [http://192.168.13.31:9191](http://192.168.13.31:9191/)
- 6. Log in using 12345 as the password.
- 7. Configure Extended Port Forwarding (Security Tab).
	- ◆ Enable Port Forwarding
	- ◆ Add two rules as follows:

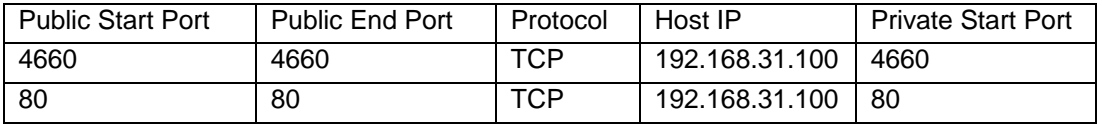

- ◆ Click Apply
- 8. Configure Dynamic DNS (Services Tab)
	- ◆ Set Service to IP Manager
	- ◆ Set Device Name to a unique name for the logger.
	- ◆ Set Domain to eairlink.com
	- ◆ Set IP Manager server to edns2.earthlink.com
	- ◆ Click Apply
- 9. Click Reboot to restart the modem.

## **LOGGER CONFIGURATION**

- 1. Connect to logger with HyperWare
- 2. Open the Network tab on the Logger Configuration dialog.
- 3. Set logger IP to 192.168.31.100
- 4. Set logger Gateway to 192.168.31.13
- 5. Click send to logger.
- 6. Connect Ethernet cable to the logger and modem.

## **TEST CONNECTION:**

Attempt connecting with both HyperWare and your browser using the unique name you specified above in the following format:

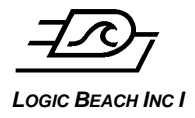

uniquename.earlink.com

**LOGIC BEACH INC I**<br>
INTELLILOGGERLS300 CELL MODEM QUICK START\_2017\_03-03-A.DOC

Document Revision History

2-2-17 ; tm First release

3-3-17t ;tm Made mods while using doc to setup an actual modem.